# ScotEID Library **Pigs - Housing Declarations**

Written By: HuntlyOffice2

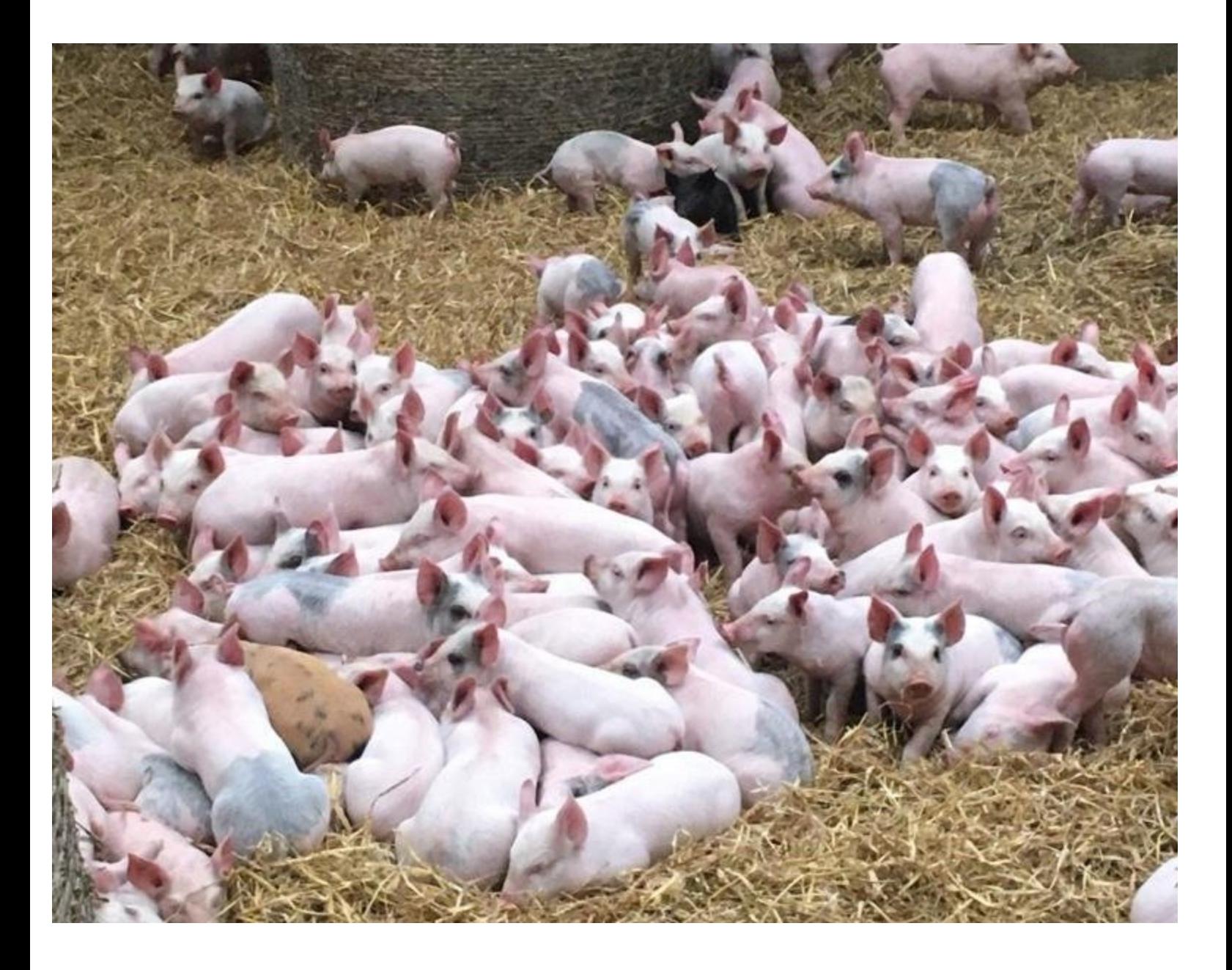

#### **Step 1 — Pigs - Housing Declarations**

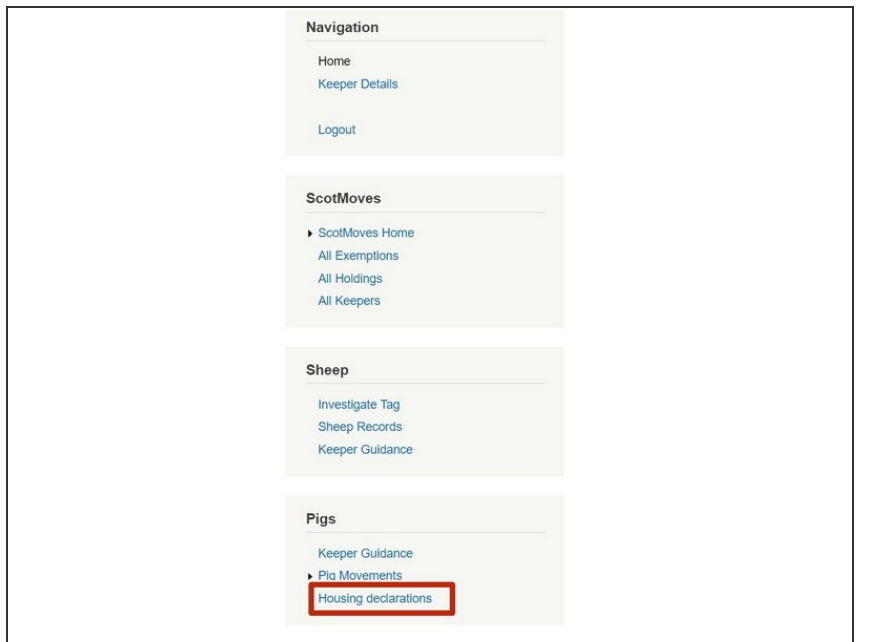

To view the **Housing Declarations List** table, select Housing Declarations from the **Pigs** menu on the left hand side of the ScotEID home page.

## **Step 2 — Housing Declarations Table**

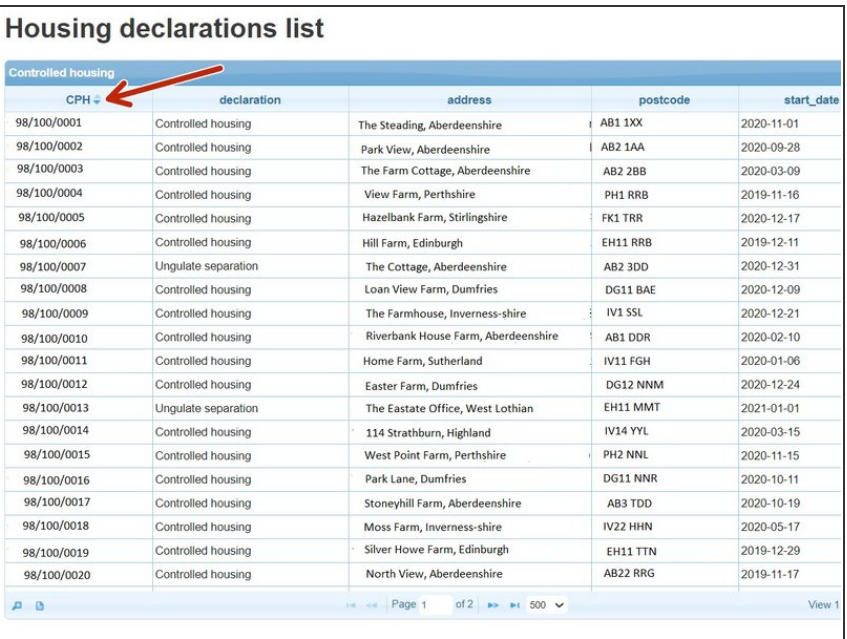

- The **Controlled Housing** table lists the declarations for each **CPH** along with the **address** and **start date** for each holding.
- **■** The table can be sorted by using the up/down arrows on the column heading, shown by the red arrow.

#### **Step 3 — Housing Declarations Search Function**

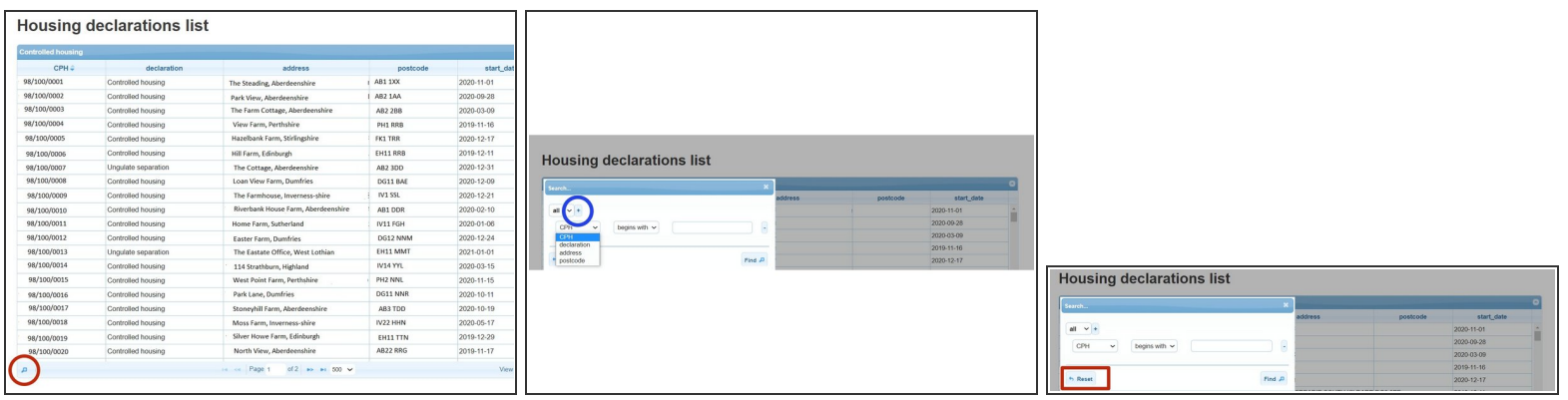

- Select the magnifying glass at the bottom left of the table to search for a **CPH, Declaration, Address or Postcode**.
- The search window allows you to select your criteria using the drop down menus, then press **Find**. To add another line of search criteria press the **+** sign circled blue.
- Click **Reset** to refresh the previous search.

## **Step 4 — Download Housing Declaration List**

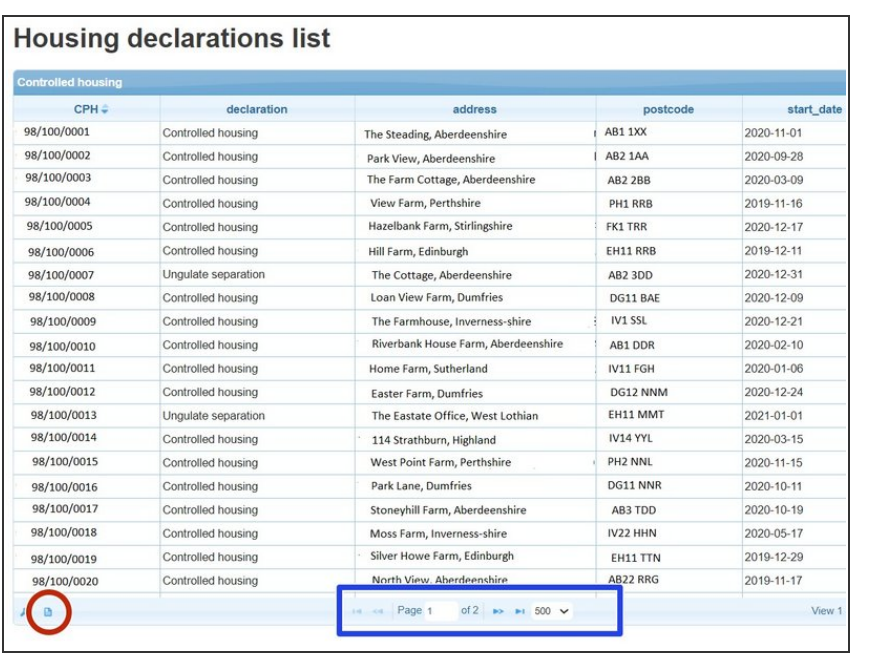

- The declaration list can be downloaded to Excel by selecting the icon circled red at the bottom left of the table.
- **The number of records shown per** page in the table can be altered by selecting the drop down arrow as shown in the blue box.

If you require further assistance, please contact ScotEID on 01466 794323.